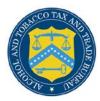

## **COLAs Online**

## **Verify Application**

The Verify Application page allows users to view and edit all information entered before sending the application to TTB for processing. Figure 1, Figure 2, and Figure 3 detail the Verify Application page.

Figure 1: Verify Application (Top)

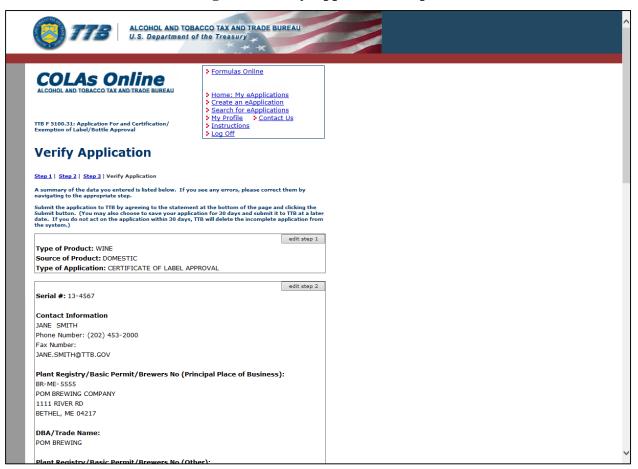

## **Verify Application**

**Figure 2: Verify Application (Middle)** 

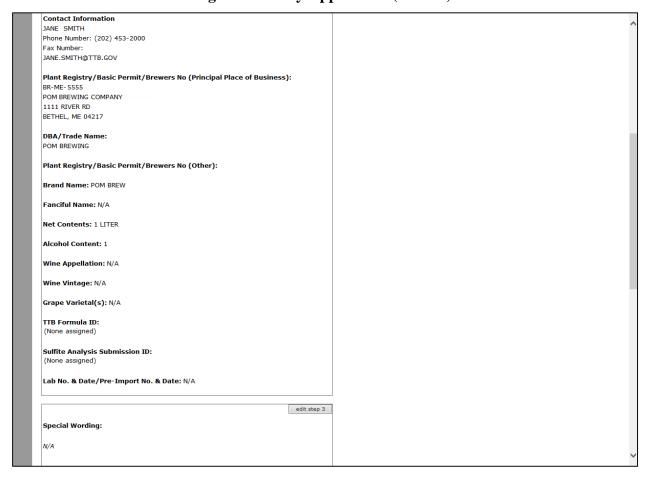

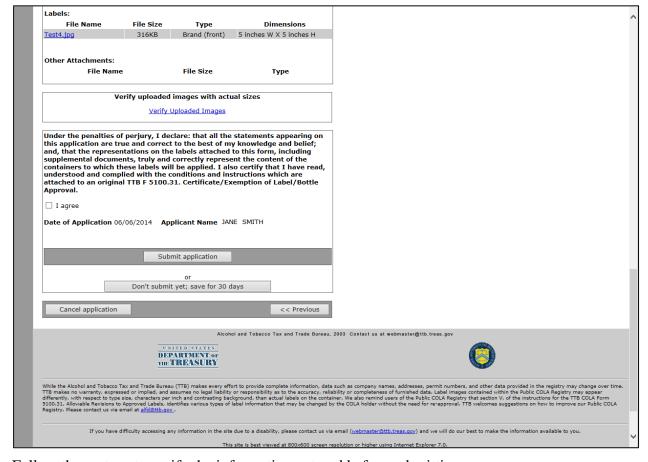

Figure 3: Verify Application (Bottom)

Follow these steps to verify the information entered before submitting:

- 1. Select the **edit step 1** button to edit information before submitting or saving.
- ▶ Note: You may be restricted from editing information in the Step 1: Application Type page for a submitted application in "Needs Correction" status. The edit step 1 button will not be available in the Verify Application page when you select the Make Corrections link to make corrections to the submitted application.
- ▶ Note: If the Commodity is changed in Step 1: Application Type, you must re-enter information in Step 2: COLA Information pertaining to the changed commodity.
- 2. Select the **edit step 2** button to edit information before submitting or saving.
- ▶ Note: There is a 2000 character limit for the Notes to Specialist and Previous Notes fields. For example, if you previously added a note of 1000 characters, you can only submit a current note of 1000 characters.
- ▶ Note: You may be restricted from editing information in the Step 2: COLA Information page for a submitted application in "Needs Correction" status. If you are restricted from editing this information, the edit step 2 button will not be available in the Verify Application page when you select the Make Corrections link to make corrections to the submitted application.

## **Verify Application**

- 3. Select the **edit step 3** button to edit information before submitting or saving.
- ▶ Note: You may be restricted from editing information in the Step 3: Upload Labels page for a submitted application in "Needs Correction" status. If you are restricted from editing this information, the **edit step 3** button will not be available in the Verify Application page when you select the Make Corrections link to make corrections to the submitted application.
- 4. To view an image attachment, select the image link.
- 5. To view an attachment, select the attachment link.
- 6. To verify the image attachment with the actual dimensions specified, select the <u>Verify</u> Uploaded Images link.
- ► **Note:** You will not be allowed to submit the application if you do not select the <u>Verify Uploaded Images</u> link.
- 7. Select the "I agree" checkbox if you concur with the penalty of perjury statement.
- ▶ Note: You will not be allowed to submit the application if you do not select the "I agree" checkbox.
- 8. Select the **Submit application** button to send the application to TTB for processing.
- ▶ Note: Only an External User can submit an application. The External Preparer/Reviewer User can only save an application (see next step) which can be submitted by an External User at a later time. See Search for eApplications.
- 9. Select the **Don't submit yet**; save for 30 days button to save the application information for up to 30 days.
- ▶ **Note:** After 30 days, the saved application will be deleted.
- 10. Select the **Cancel application** button to cancel the create application process and return to the Home: My eApplications page.
- ▶ Note: If an application is in "Saved not Submitted" status, select the Cancel Changes button to cancel the change application process and return to the Home: My eApplications page.
- ▶ Note: If an application is in "Needs Correction" status, select the Cancel Corrections button to cancel the correct application process and return to the Home: My eApplications page.